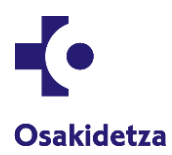

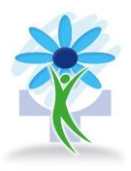

# Edukia

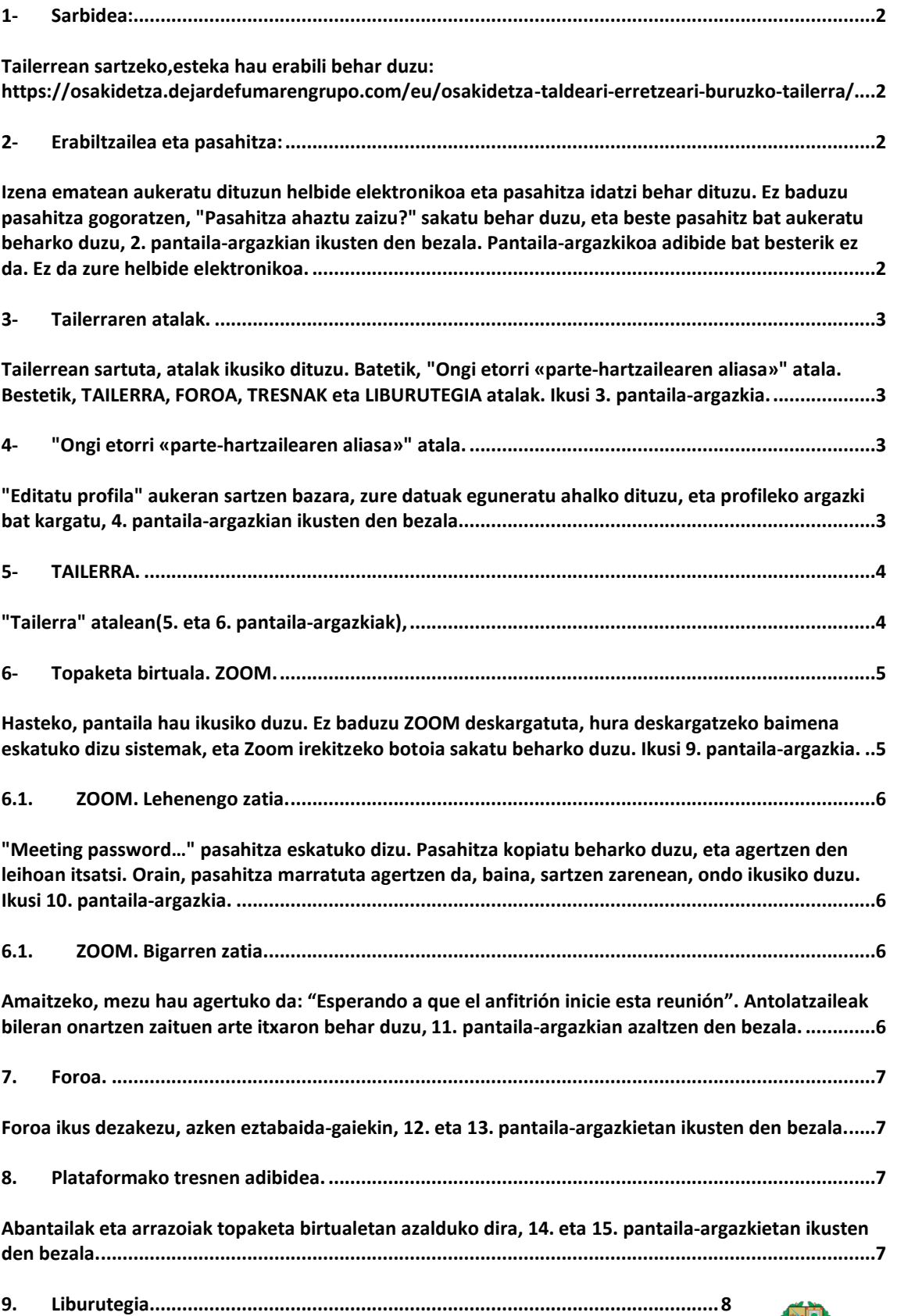

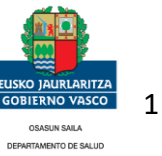

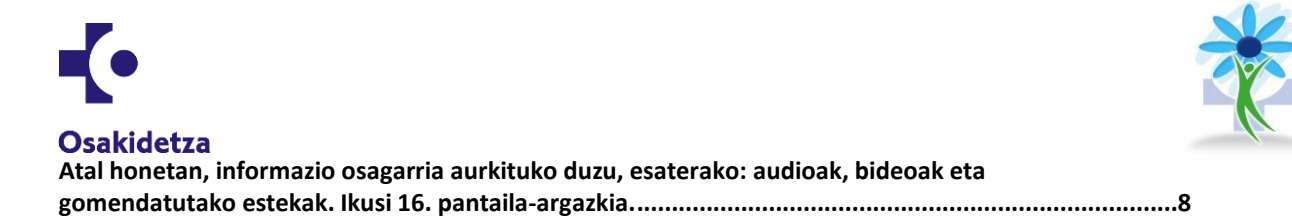

<span id="page-1-1"></span><span id="page-1-0"></span>1- Sarbidea:

Tailerrean sartzeko,esteka hau erabili behar duzu: https://osakidetza.dejardefumarengrupo.com/eu/osakidetza-taldeari-erretzeariburuzko-tailerra/

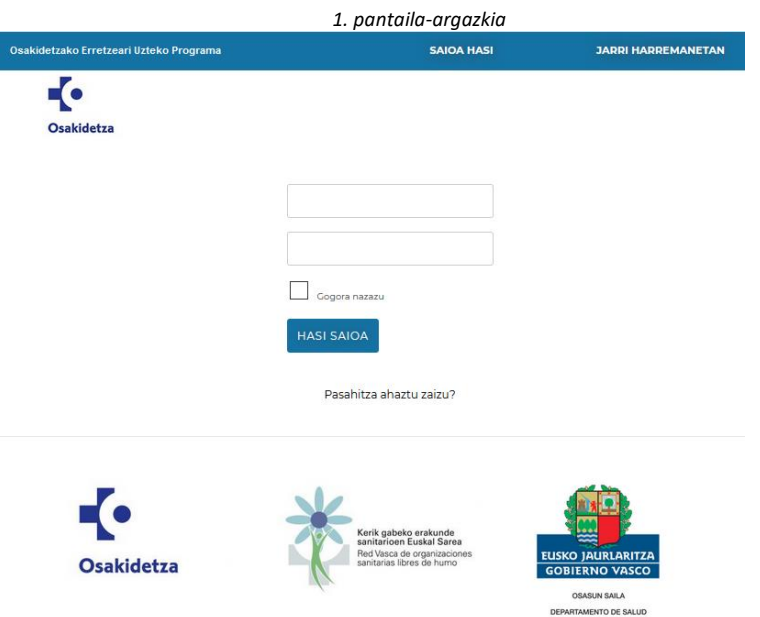

<span id="page-1-3"></span><span id="page-1-2"></span>2- Erabiltzailea eta pasahitza:

Izena ematean aukeratu dituzun helbide elektronikoa eta pasahitza idatzi behar dituzu. Ez baduzu pasahitza gogoratzen, "Pasahitza ahaztu zaizu?" sakatu behar duzu, eta beste pasahitz bat aukeratu beharko duzu, 2. pantaila-argazkian ikusten den bezala. **Pantaila-argazkikoa adibide bat besterik ez da. Ez da zure helbide elektronikoa.**

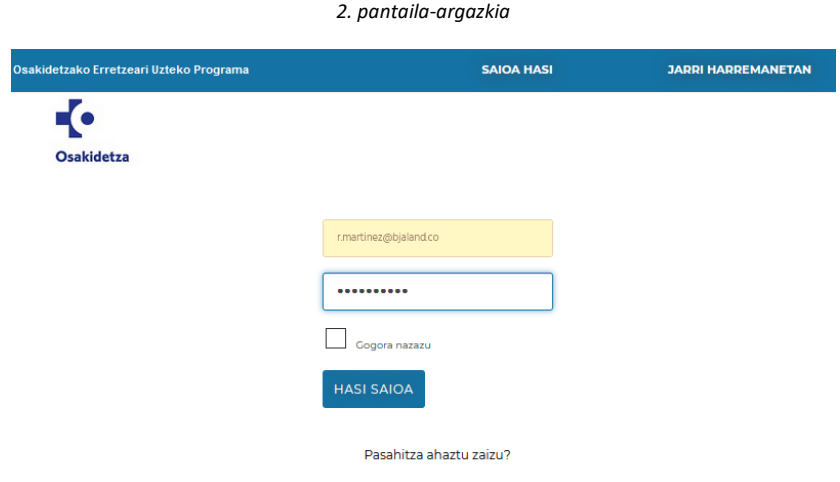

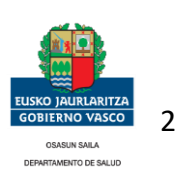

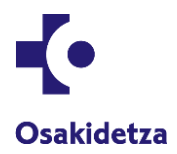

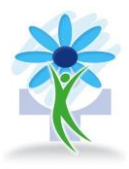

<span id="page-2-0"></span>3- Tailerraren atalak.

<span id="page-2-1"></span>Tailerrean sartuta, atalak ikusiko dituzu. Batetik, "Ongi etorri «parte-hartzailearen aliasa»" atala. Bestetik, TAILERRA, FOROA, TRESNAK eta LIBURUTEGIA atalak. Ikusi 3. pantaila-argazkia.

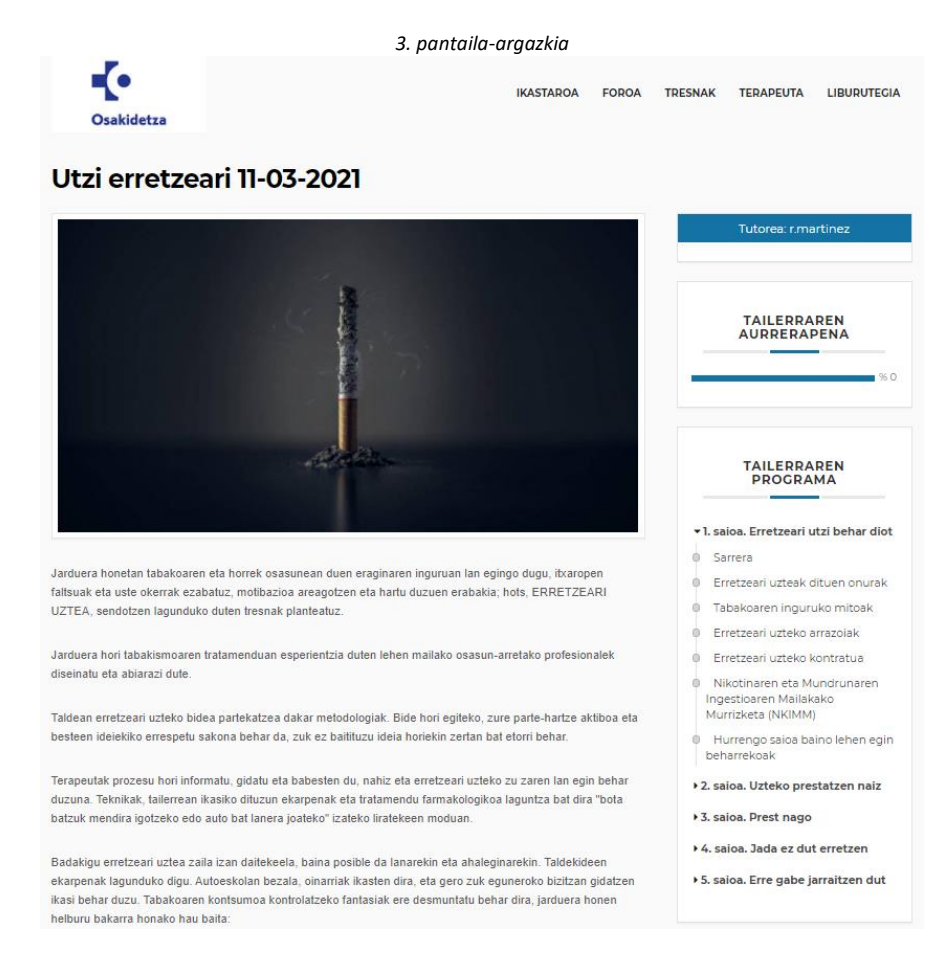

<span id="page-2-3"></span><span id="page-2-2"></span>4- "Ongi etorri «parte-hartzailearen aliasa»" atala. "Editatu profila" aukeran sartzen bazara, zure datuak eguneratu ahalko dituzu, eta profileko argazki bat kargatu, 4. pantaila-argazkian ikusten den bezala.

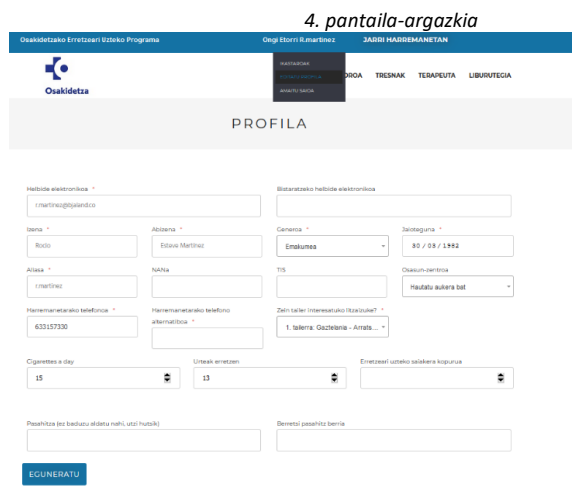

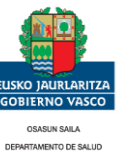

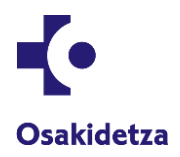

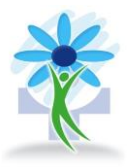

<span id="page-3-0"></span>5- TAILERRA. "Tailerra" atalean(5. eta 6. pantaila-argazkiak),

- <span id="page-3-1"></span>• hauek dira ikusten ditugun lehenbiziko gauzak: tutorearen argazkia, tailerraren aurkezpena, oinarrizko arauak eta kronograma.
- Tailerraren garapena: programan dagoeneko osatu dugun zatiaren ehunekoa.
- Tailerraren programa: 5 saioak, dagozkien eduki eta tresnekin.
- Topaketa birtualak: hortik terapeutaren ZOOM bidezko saioetara sartu ahal zara.
- Taldea: taldekideak, haien aliasak eta erretzeari zein abantaila eta arrazoi nagusirengatik uzten dioten.
- Foroa: parte hartzeko eta bizipenak eta iritziak partekatzeko.
- Azken eztabaidak: terapeutak irekitzen dituenak.

*5. pantaila-argazkia*

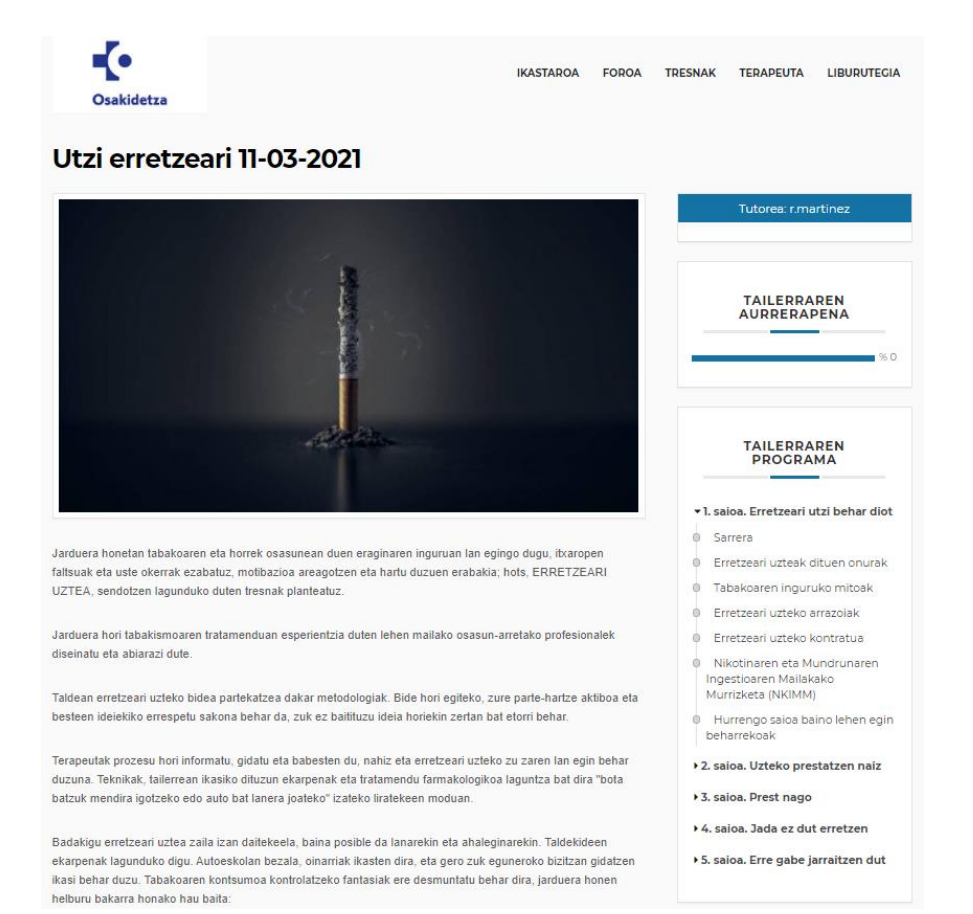

*6. pantaila-argazkia*

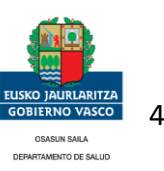

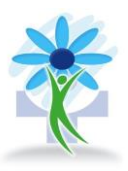

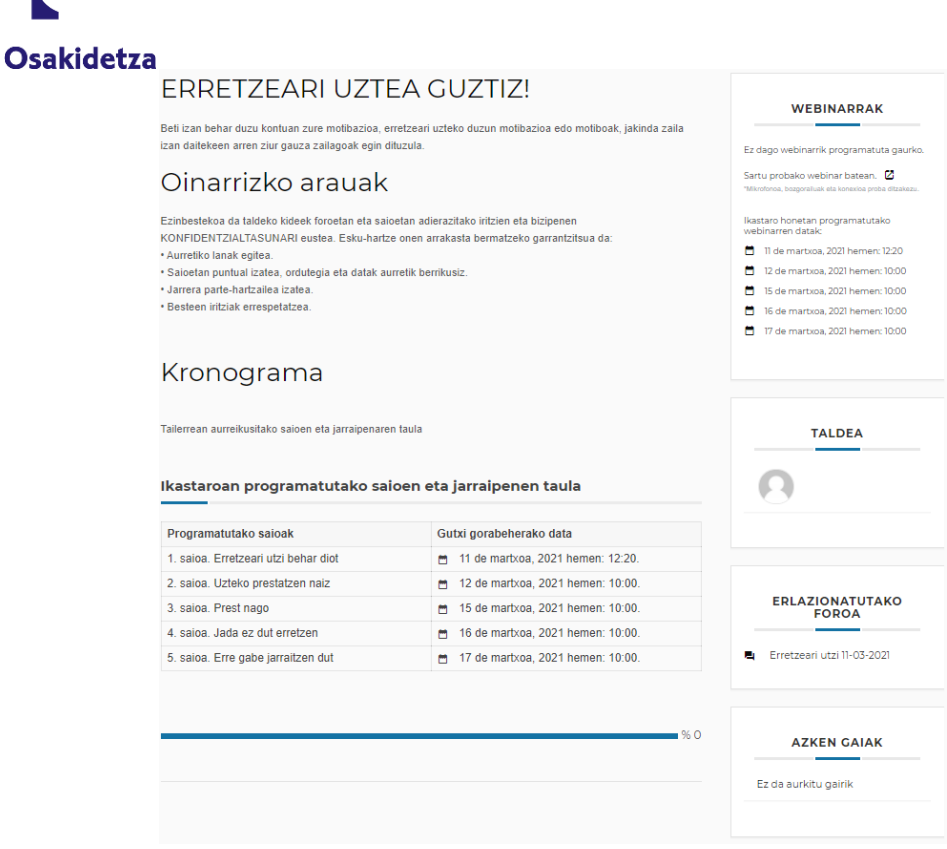

7. eta 8. pantaila-argazkietan, hobeto ikusten dira saioak eta "Topaketa birtualak" atala.

#### *7. eta 8. pantaila-argazkiak*

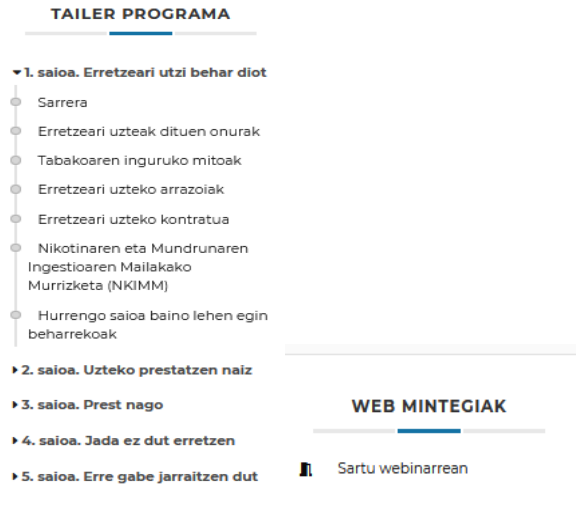

<span id="page-4-0"></span>6- Topaketa birtuala. ZOOM.

<span id="page-4-1"></span>Hasteko, pantaila hau ikusiko duzu. Ez baduzu ZOOM deskargatuta, hura deskargatzeko baimena eskatuko dizu sistemak, eta Zoom irekitzeko botoia sakatu beharko duzu. Ikusi 9. pantaila-argazkia.

*9. pantaila-argazkia*

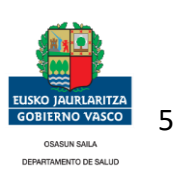

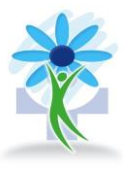

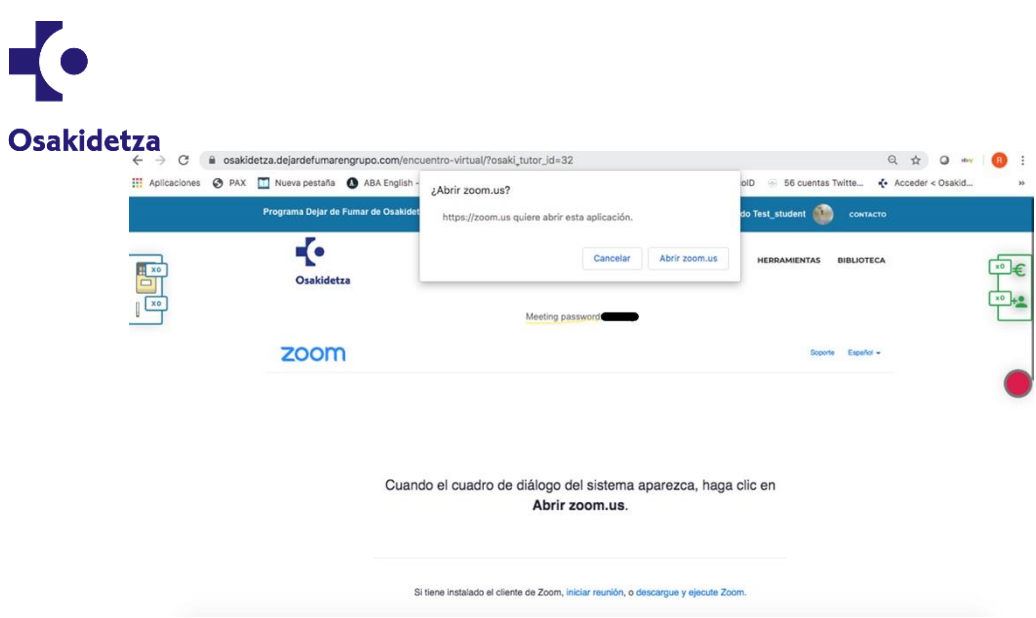

### <span id="page-5-0"></span>6.1.ZOOM. Lehenengo zatia.

<span id="page-5-1"></span>"Meeting password…" pasahitza eskatuko dizu. Pasahitza kopiatu beharko duzu, eta agertzen den leihoan itsatsi. Orain, pasahitza marratuta agertzen da, baina, sartzen zarenean, ondo ikusiko duzu. Ikusi 10. pantaila-argazkia.

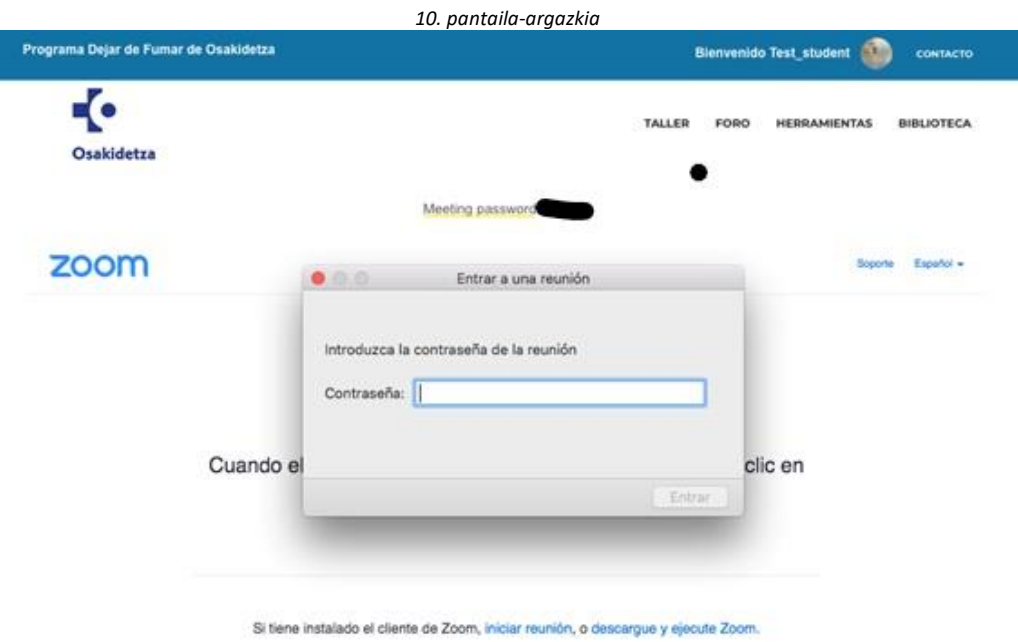

## <span id="page-5-2"></span>6.1.ZOOM. Bigarren zatia.

<span id="page-5-3"></span>Amaitzeko, mezu hau agertuko da: "Esperando a que el anfitrión inicie esta reunión". Antolatzaileak bileran onartzen zaituen arte itxaron behar duzu, 11. pantaila-argazkian azaltzen den bezala.

*11. pantaila-argazkia*

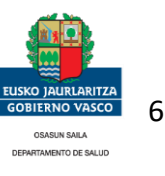

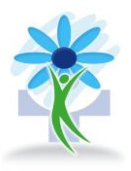

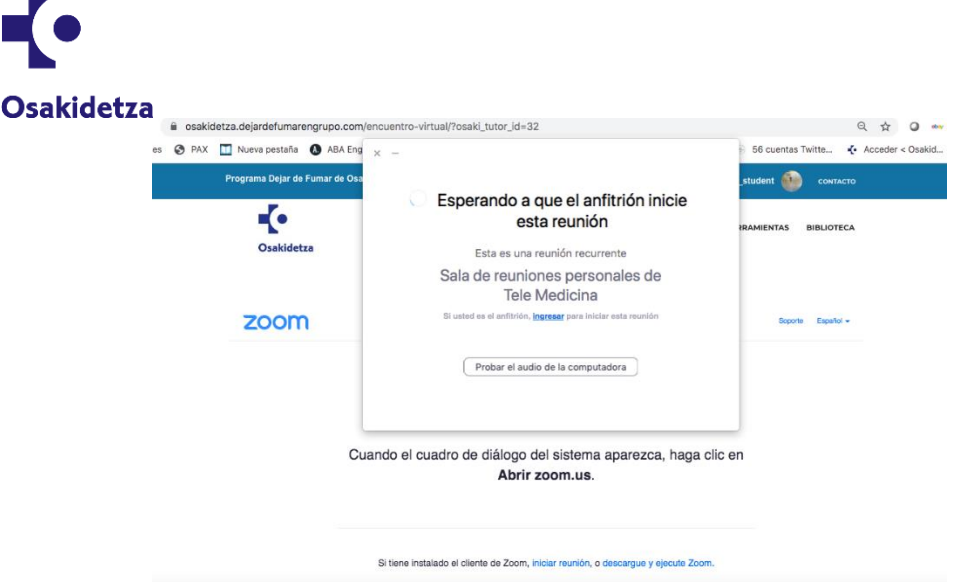

### <span id="page-6-0"></span>7. Foroa.

<span id="page-6-1"></span>Foroa ikus dezakezu, azken eztabaida-gaiekin, 12. eta 13. pantaila-argazkietan ikusten den bezala.

*12. pantaila-argazkia*

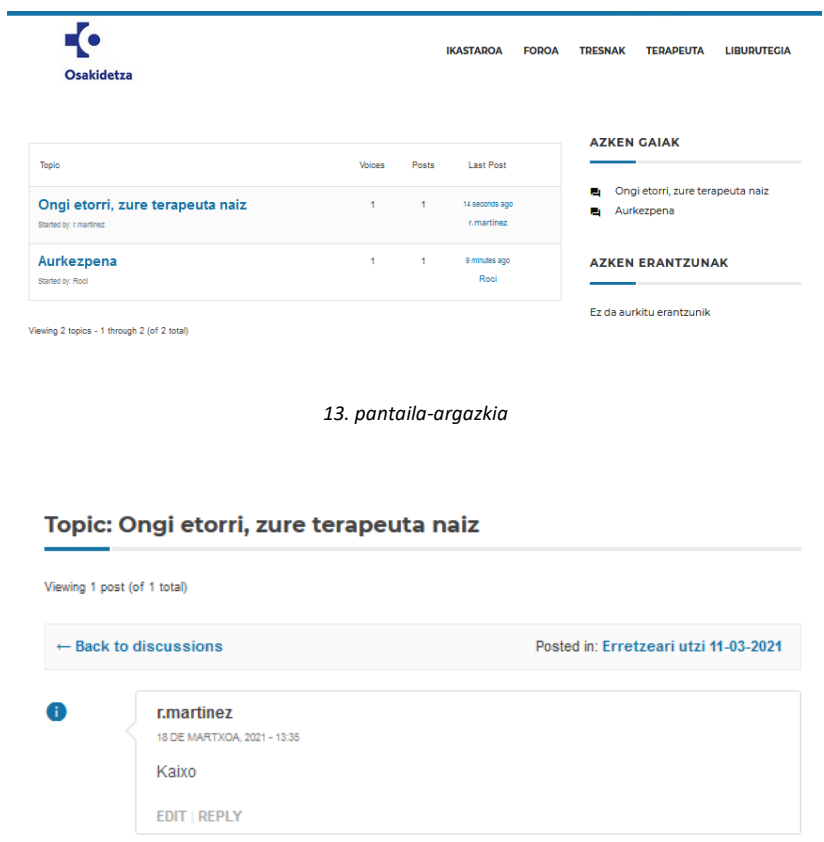

### <span id="page-6-2"></span>8. Plataformako tresnen adibidea.

<span id="page-6-3"></span>Abantailak eta arrazoiak topaketa birtualetan azalduko dira, 14. eta 15. pantaila-argazkietan ikusten den bezala.

*14. eta 15. pantaila-argazkiak*

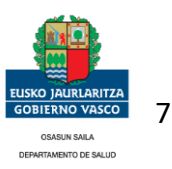

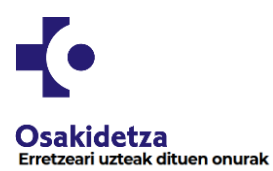

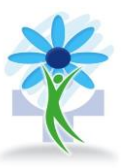

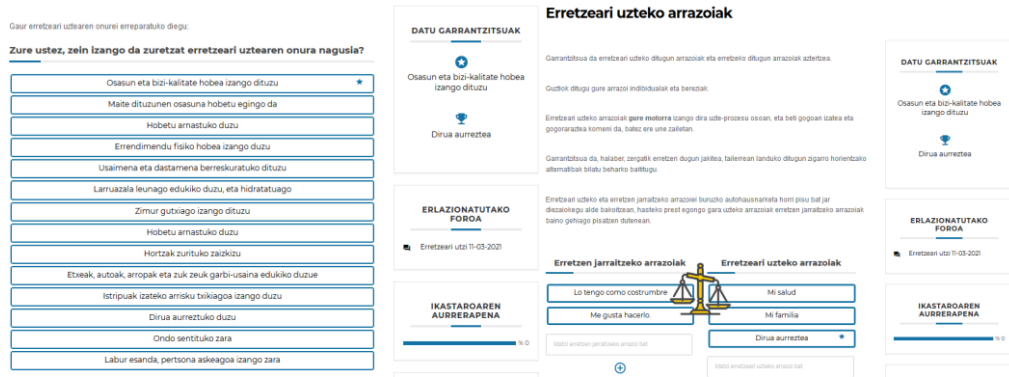

#### <span id="page-7-0"></span>9. Liburutegia.

<span id="page-7-1"></span>Atal honetan, informazio osagarria aurkituko duzu, esaterako: audioak, bideoak eta gomendatutako estekak. Ikusi 16. pantaila-argazkia.

*16. pantaila-argazkia*

 $\ddot{\bullet}$ INASTADO PODOA TOPSNAK TEDADELITA I IRIJDIJTECIA Osakidetzi LIBURUTEGIA 1. Plataformaren erabilera 1.1. Azalpen-bideoa .<br>Ina hemen plataforman nola sartu eta nabigatu azaltzen duen bideo bat. **6** Chrome Archivo Editar Ver Historial Marcadores Usuarios Pestaña Vertana Ayuda **6** Osainteta-Deprintform x  $\rightarrow$  Chromes-structure x  $\rightarrow$  Editorial Christopher X  $\rightarrow$  Editorial Christopher X  $\rightarrow$  Editorial Christopher X **OLOMY** NONE Don 1902 Rock Q O IE  $\hat{\mathbf{e}}_i \ \ \hat{\mathbf{e}}_i \ \ \hat{\mathbf{e}}_i \ \ \hat{\mathbf{e}}_i$  $\mathbf{w} \in \mathcal{R} \times \mathbf{0} \rightarrow \mathbf{0}$ **a** coalidatza dejardefumarengnupo.com<br> **(b** PAX  $\Box$  Huma sessine **Q** AllA Englan - The. **Th** Colegio de Trabal, **Englished**  $\Box$  SMC<br>
Programa Daler de Fumar as Osabilistas -22  $\overline{\cdot}$ ¡Bienvenido/a al Taller de Intervención online para dejar de fumar en grupo! .<br>Needs Christoforce to device the dealers not no intende an at take .<br>• És un table para dejar de fumar, en la tencera semana los participarios se comprometen a dejariu<br>• : Requiere la asotonica a los encuentros vehueles, por favor revisa la agenda de los mismos. - Regulare la scolarcia a les ancueritos virtuales, por feuer revis la agenta de los miumos.<br>El tabe corola de 5 secunda o encueritos virtuales en tatal, las cualva primeras son semerales y la última secón se on:<br>nicelim vitud lene una avasto la 10 inmaio. El milio, graulis y hay un tempezio que lo condine à ja ayutara en la palabona. Pueze<br>e al labor meliana orienado: tabel a mini. En el cronograma poede encontrar las fechas de los encuentros viñasles. A tribune de la sumana su trabalazio surazione consentazion en la sendo collas a travela de la idiotectura  $\mathbf{F}$  $=$  and  $\blacksquare$ 1.2. Nabigazioko tutorialak .<br>maren funtzionamendua azalizen duten bi tutorial ditugu, eta bereziki azalizen da nola erabili topaketa birtualetara sarizeko ballo Adibideen bitartez platafor<br>duen 200M apilitazioa. 2. Erretzeari uzteko laguntza

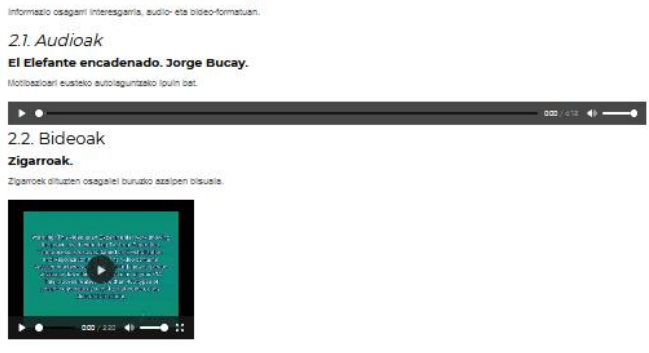

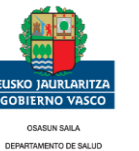